Inkscape Name Dots Drawing Project Make Due Thursday 3/17 (4th period), Friday 3/18 (5th period)

Open a new Inkscape drawing. Right away save it with your name in the title and the word "dot".

Draw a perfect circle that is 8mm across. Duplicate it and position the second one below and to the right, like this:

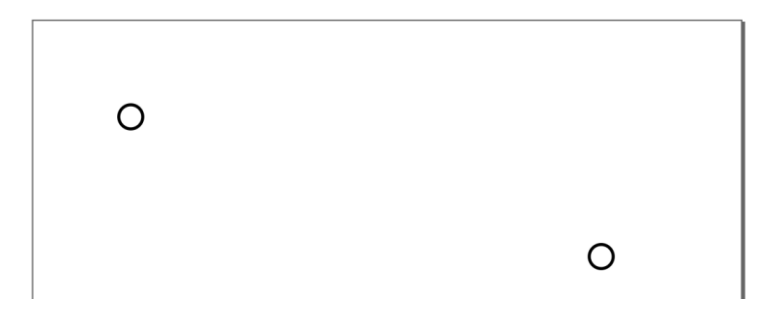

Go back to the first one, and duplicate it again. Move the copy down a little bit like this:

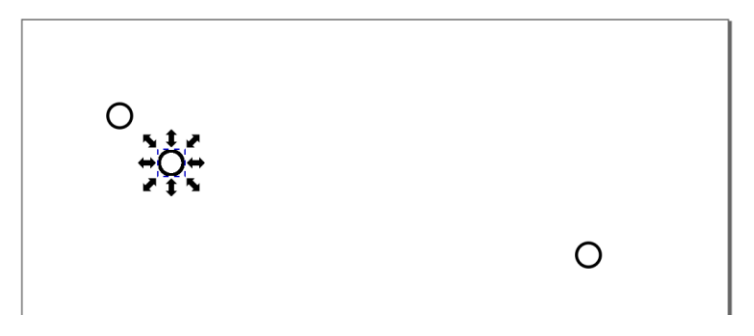

With the third circle still selected, type Control-D to duplicate that circle 29 more times. In the end we'll have 32 circles, but it will look like three (the original, the first copy down to the right, and the 29 copies all on top of each other.)

Select all of them, and open Arrange from the Object menu. Click on the columns + sign to increase the columns to 8. The rows should change to 4 automatically. Click Arrange down below. You should now have this:

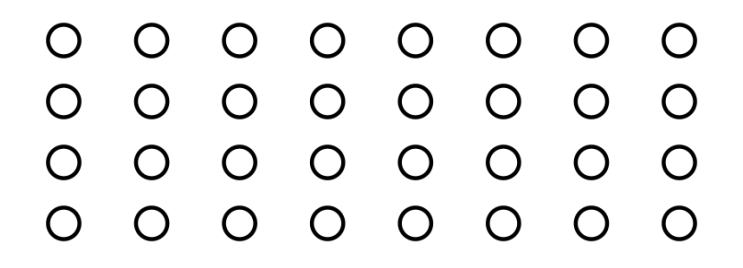

(continued on next page)

If you have extras, because you didn't make the right number of duplicates, that's fine. Delete them. If you don't have enough, make a few more and re-arrange. We want four rows with eight columns each.

If you are having trouble getting this, ask a classmate for help, or watch my help video.

Next, use the text tool and type your name in all caps (first or last, your choice). Resize your name so it fills the grid of circles nicely like this:

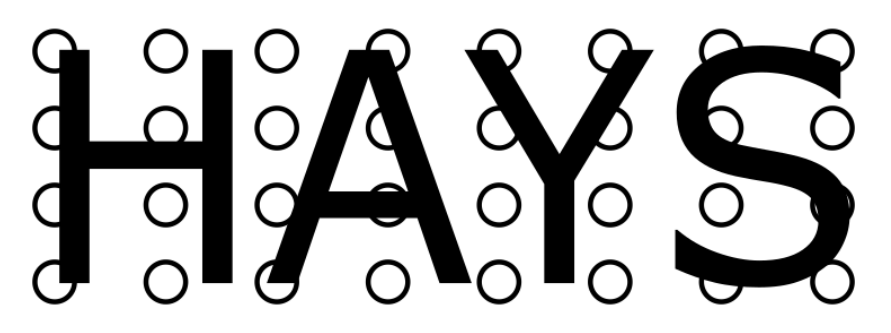

We want the letters to be touching as many circles as possible. Obviously there will be circles that aren't touched, see my name above for an example.

When you like how it looks, select all (your name and the circles) and choose Path>Union. You'll either get something like the image to the right or the left here:

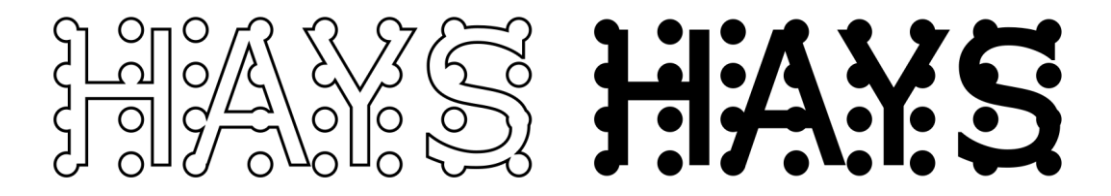

If your fill is on, turn the fill off and turn on the stroke. Set the stroke to one millimeter.

Finally, go in and delete all the circles that weren't combined in with your letters. You will need to do this with node editing because we did Path>Union and Inkscape thinks the whole design is a single object.

Again, if you are having trouble, watch my help video. In the end, I want it like this (no circles that are not part of your name, and no fill, all black stroke, one millimeter thick). Save (Control-S) and close the file. Turn in the Inkscape file on the Google Classroom.

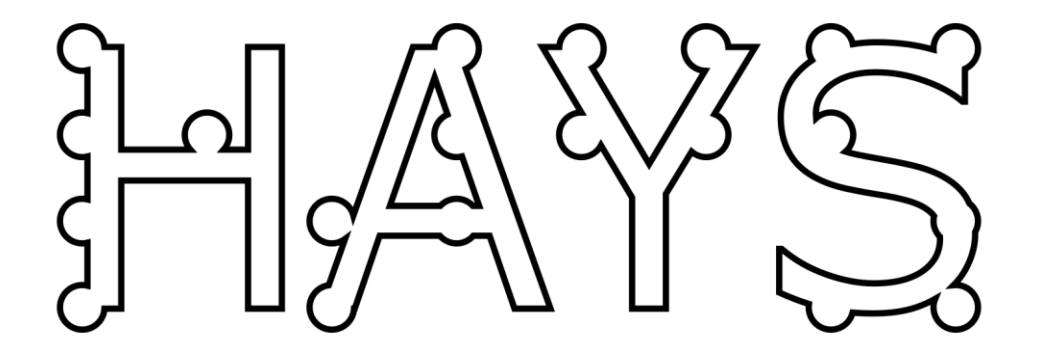